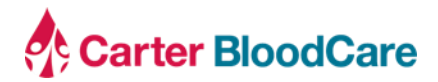

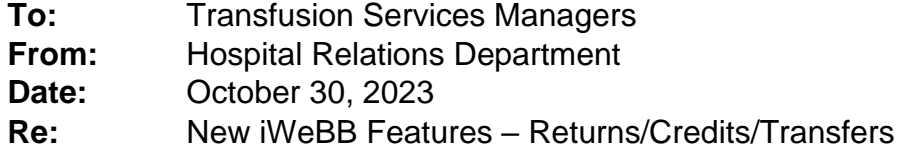

#### **Background**

We are excited to announce that as of November 7, 2023, users will now be able to submit product returns, product transfers, and credit requests electronically via iWeBB. Additionally, iWeBB users can view specimen rejection reports and receive email notifications when a client memo is posted.

#### **Impact to Clients**

- Submission of routine product returns
- Submission of product returns for investigation
- Submission of product transfers to another facility
- Submission of credit request
- View specimen rejection reports
- Receipt of client memo notifications

#### **Client Action**

• Step by step instructions along with screenshots are provided for your review. Please ensure your staff has access to iWeBB. New users can self-register on the iWeBB login page.

#### **Questions and Additional Information**

There will be a scheduled iWeBB downtime on November 7, 2023, from 1000-1100 to implement these changes. Please contact the Distribution/Hospital Services department or Immunohematology Reference Lab via phone/fax during this time.

Please contact [hospitalrelations@carterbloodcare.org](mailto:hospitalrelations@carterbloodcare.org) with any questions.

Login to iWeBB - <https://iwebb.carterbloodcare.org/Account/Login>

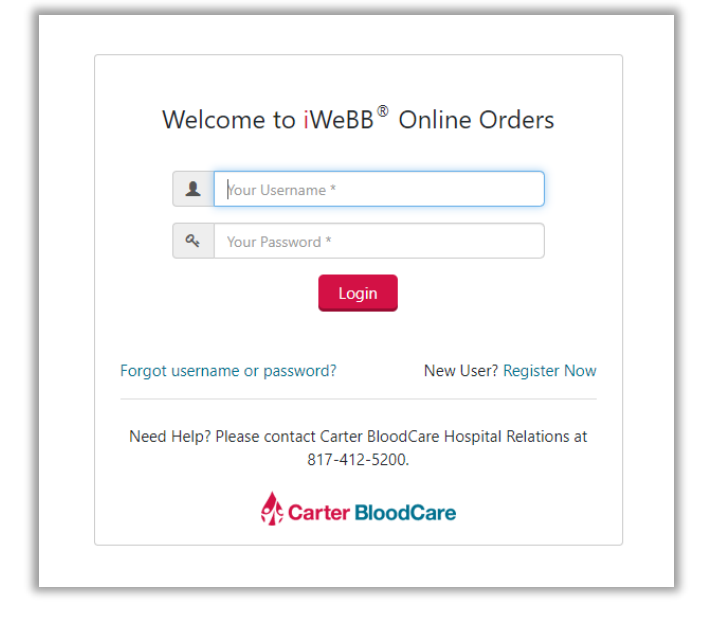

## **Product Returns**

To create a new return, navigate to the "Returns, Transfers, and Credits" page on the left side of the screen.

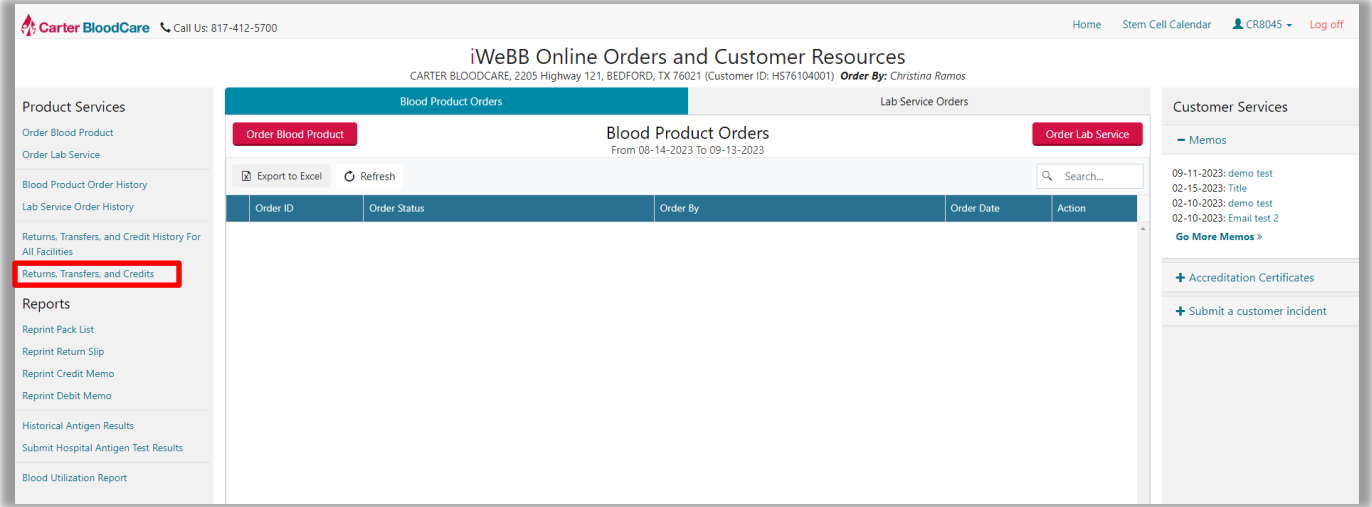

On the "Create Request" page, select "Return the Units" option and answer the question "Are the units defective?"

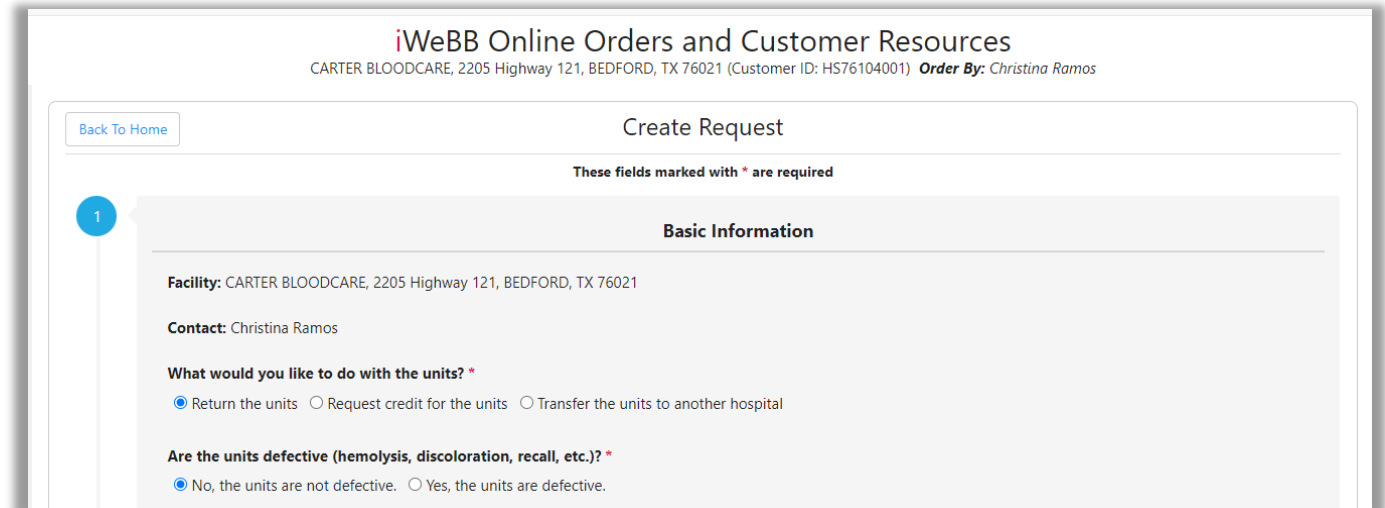

NOTE: If you answer "yes" to this question, a Return for Investigation form will be initiated.

Enter the temperature range and component type to proceed to the unit information screen.

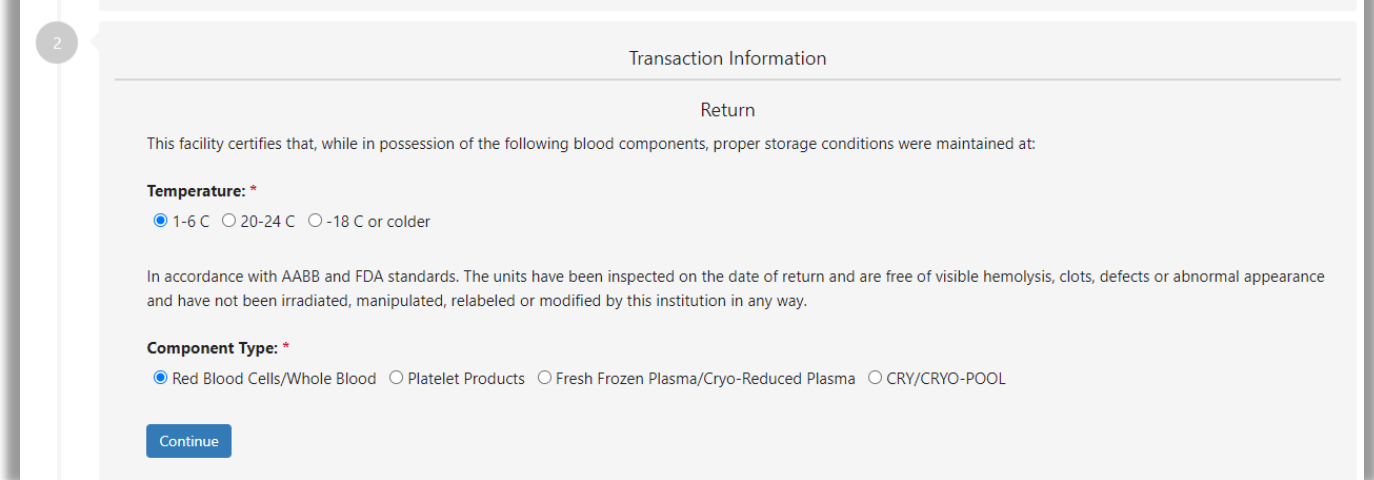

Enter the unit information and click "continue" to proceed. Unit information can be entered using a scanner or entered manually.

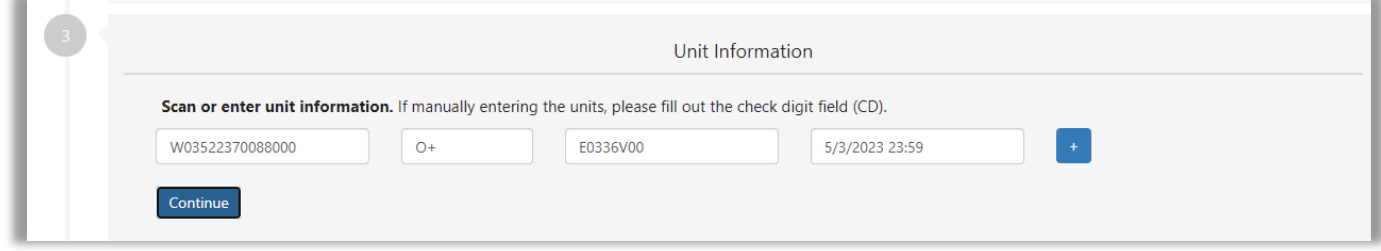

NOTE: The user can add more units by clicking the "+" button.

The final comments window will open a free text box to allow the user to enter in any additional information. Click "submit" when finished to be directed to the summary page.

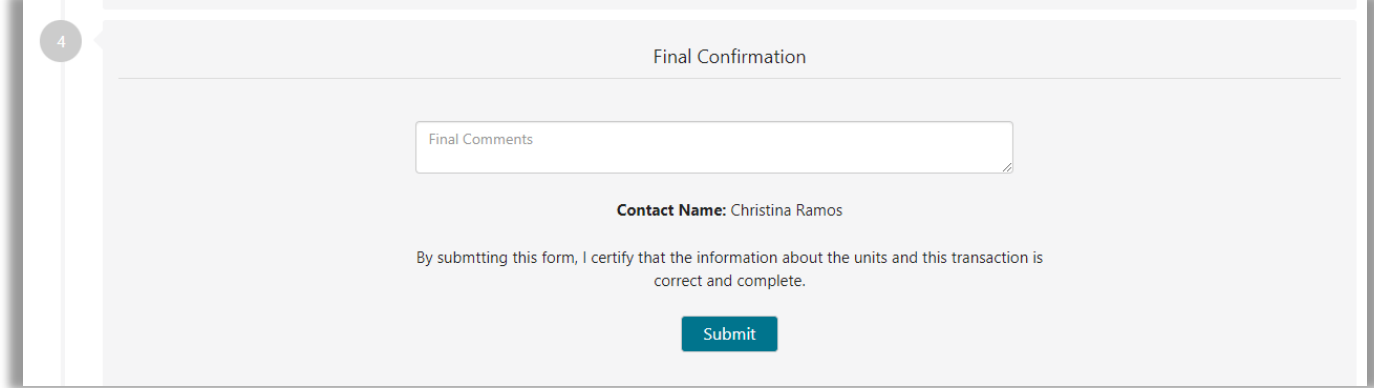

The summary page will remind the user to print the request form to include with the units. Click "Print Request Now" and provide the form to the courier during pickup.

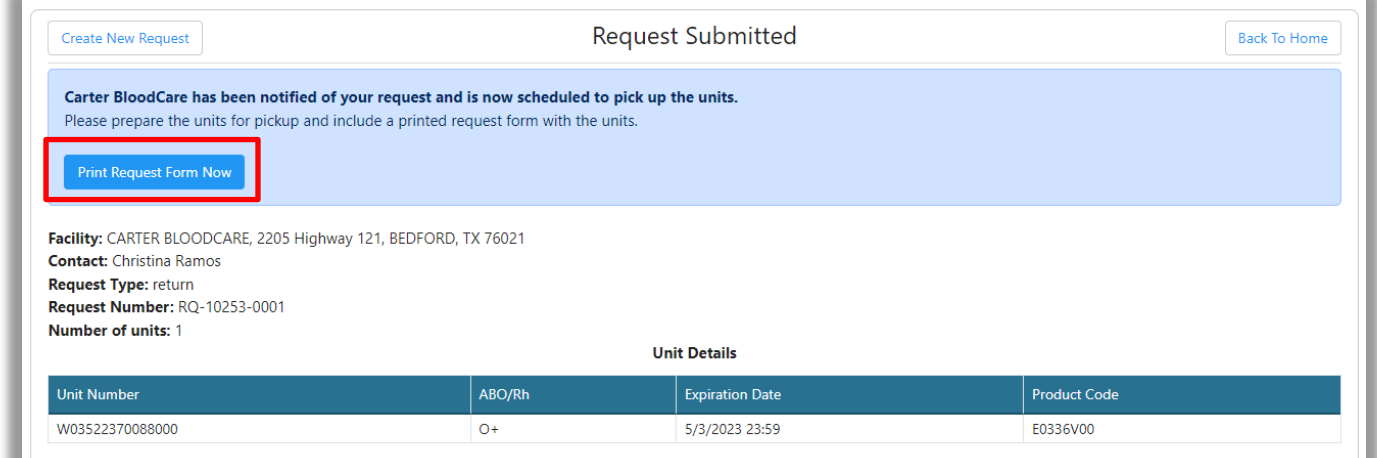

NOTE: If edits are needed, please call and speak with a Distribution/Hospital Services representative.

The return request is now complete.

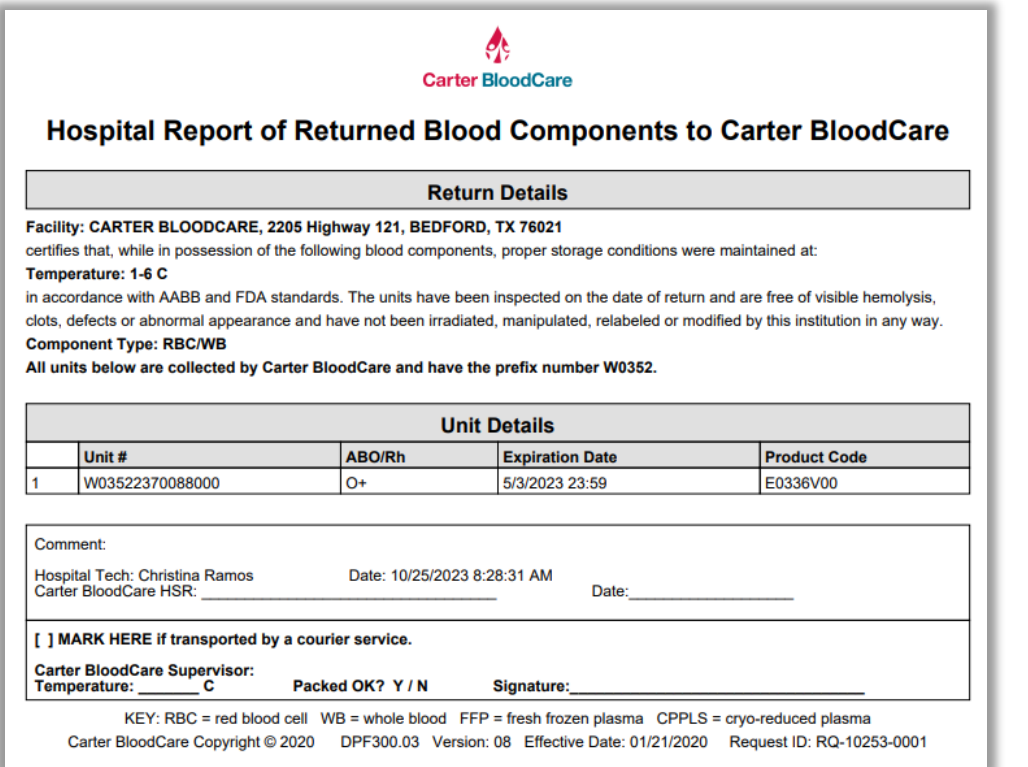

### **Product Returns for Investigation**

To create a new return, navigate to the "Returns, Transfers, and Credits" page on the left side of the screen.

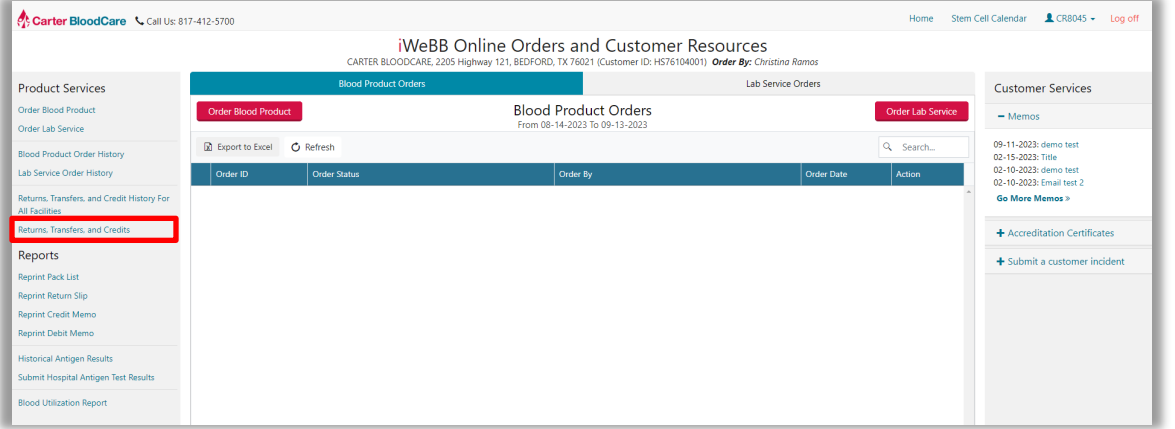

On the "Create Request" page, select "Return the Units" option and answer "yes" to the question "Are the units defective?".

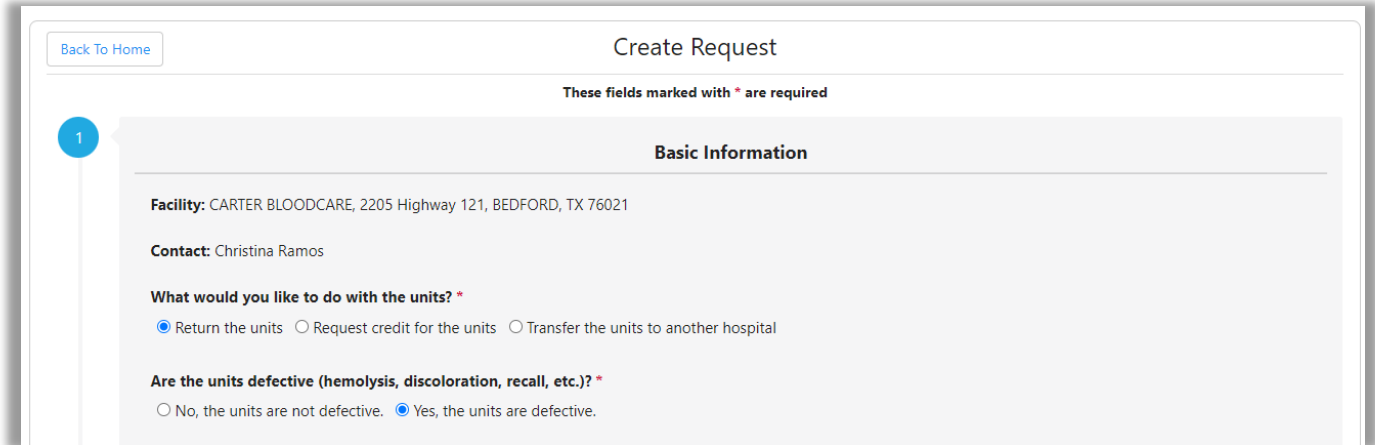

Select the return reason, product type, and storage temperature to proceed.

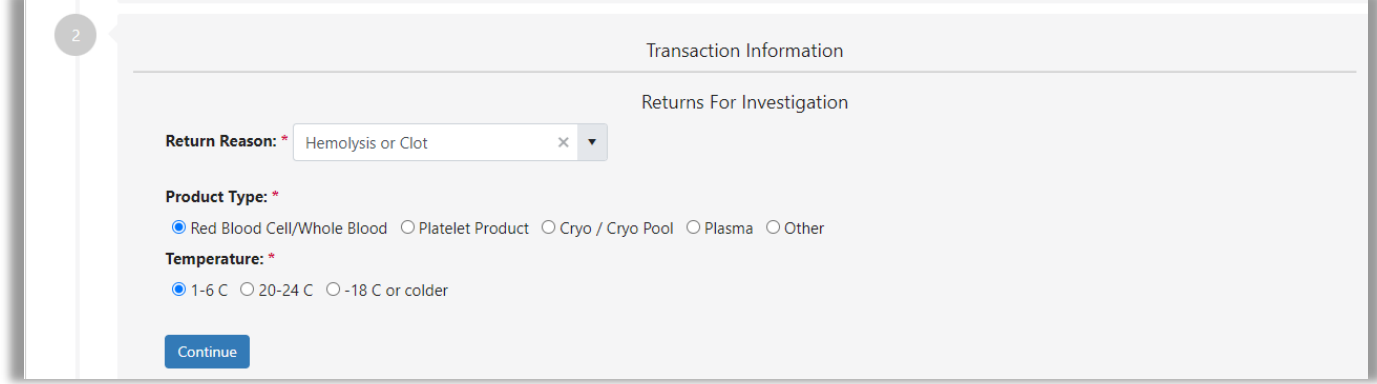

Enter the unit information and any final comments. Then press "Submit" when finished to go to the summary page.

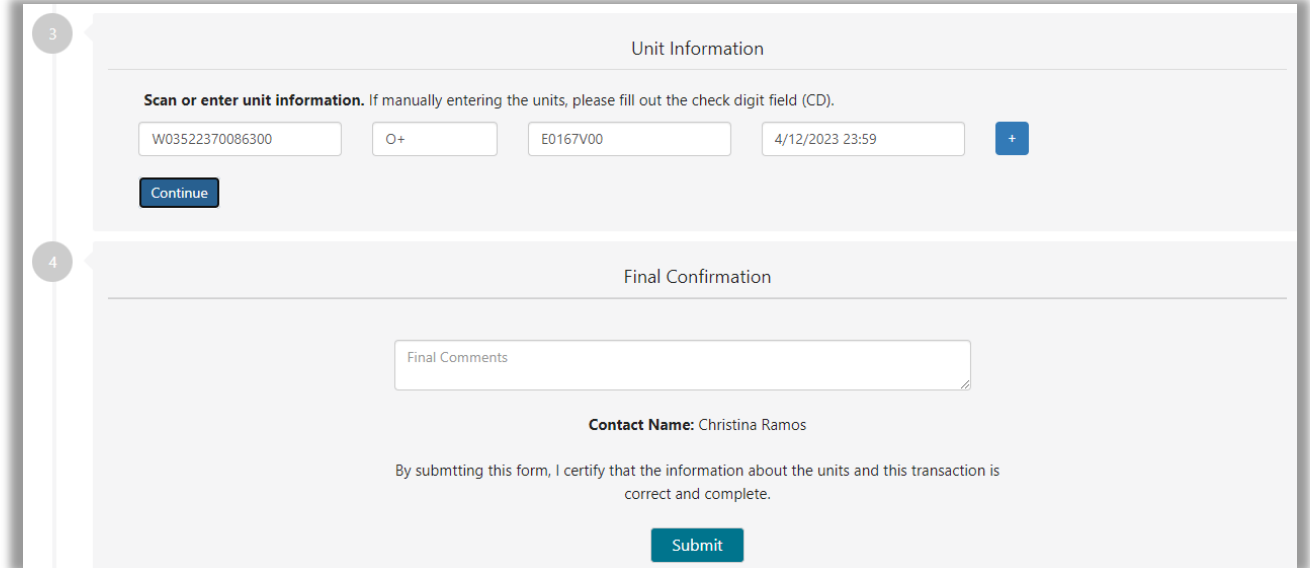

The summary page will remind the user to print the request form to include with the units. Click "Print Request Now" and provide the form to the courier during pickup.

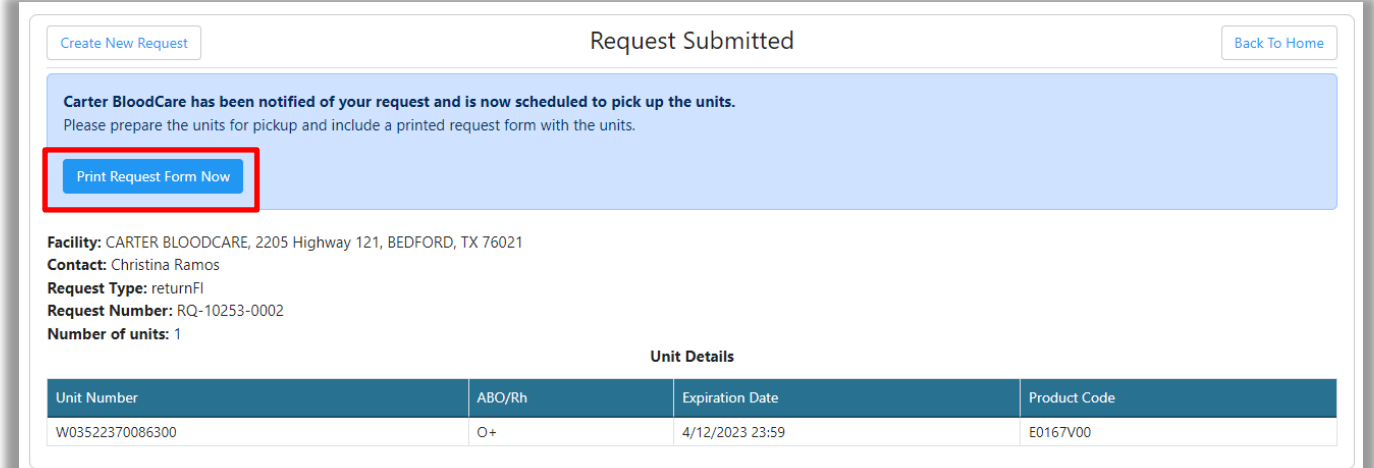

NOTE: If edits are needed, please call and speak with a Distribution/Hospital Services representative.

The Return for Investigation is now complete.

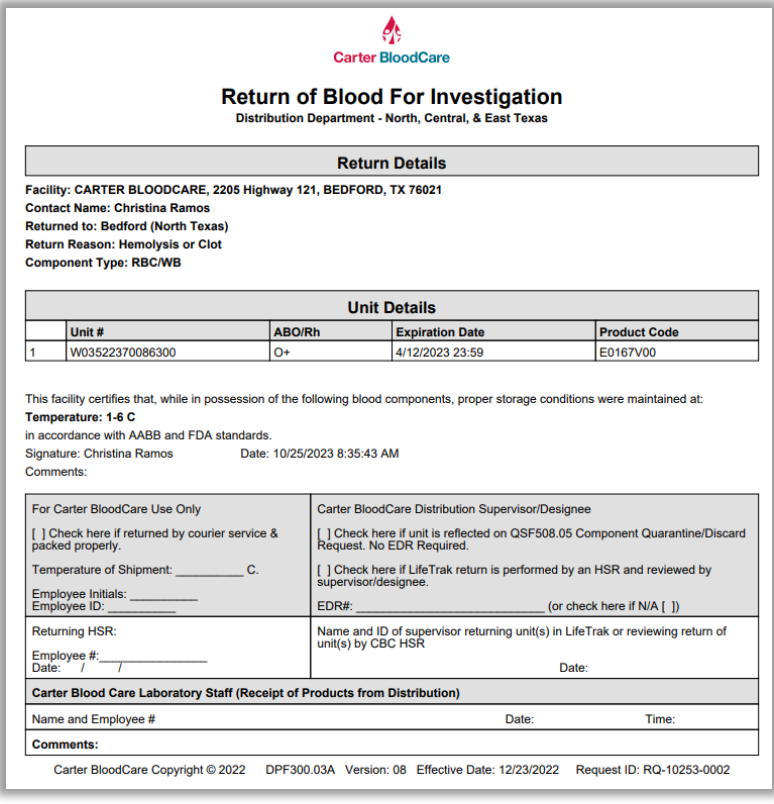

### **Credit Requests**

 $\sim$ 

To create a new return, navigate to the "Returns, Transfers, and Credits" page on the left side of the screen.

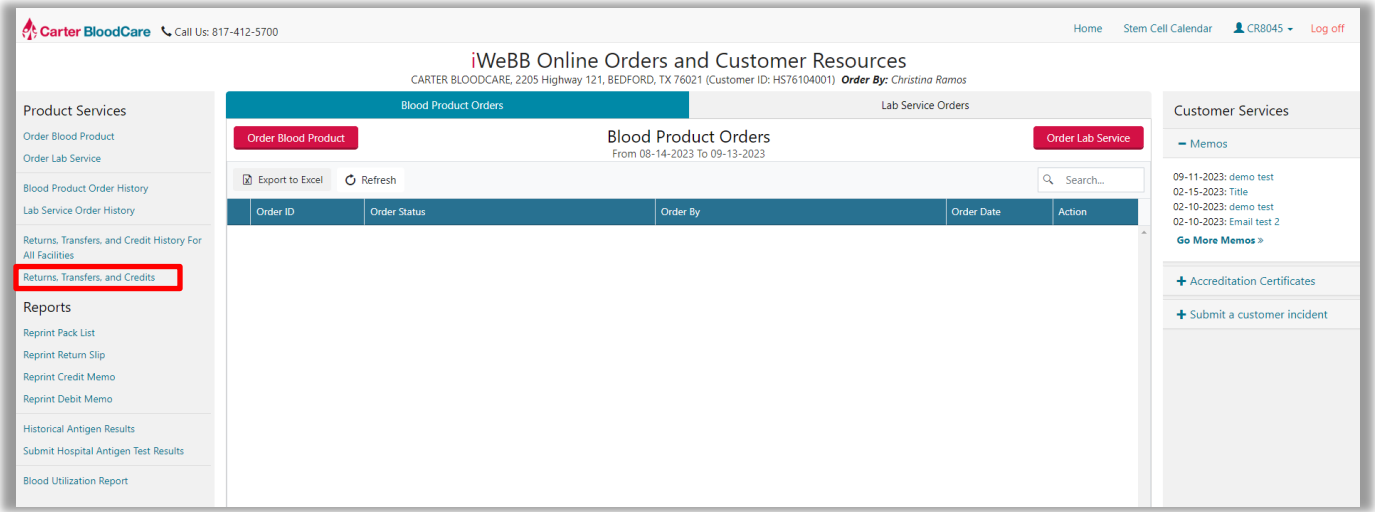

On the "Create Request" page, select "Request credit for the units" and indicate if the units have been manipulated.

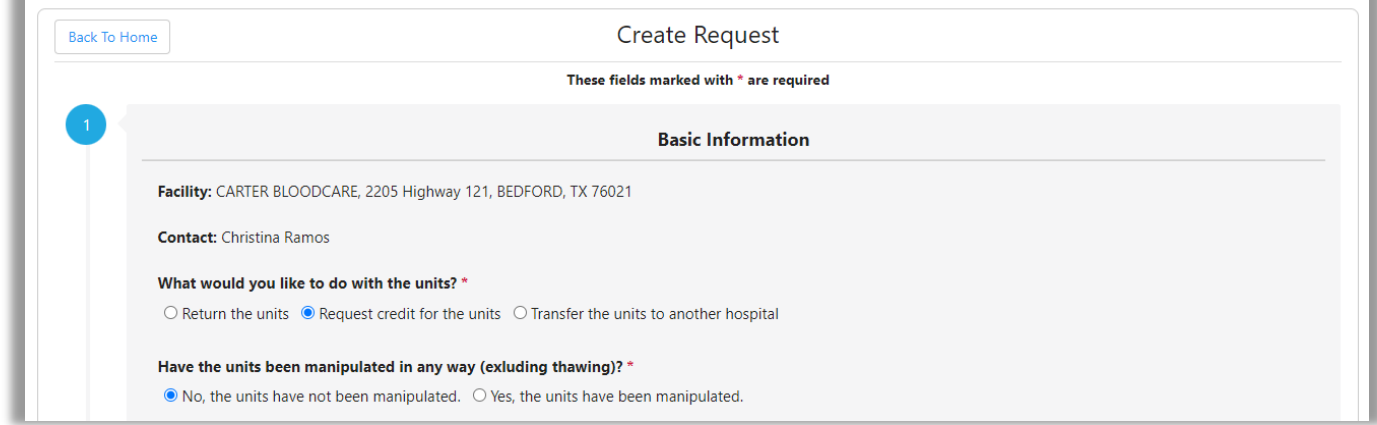

NOTE: Excluding thawing, units that have been manipulated in any way (irradiated, divided, etc.) are not eligible for credit.

Enter the storage temperature, component type, and reason for credit request.

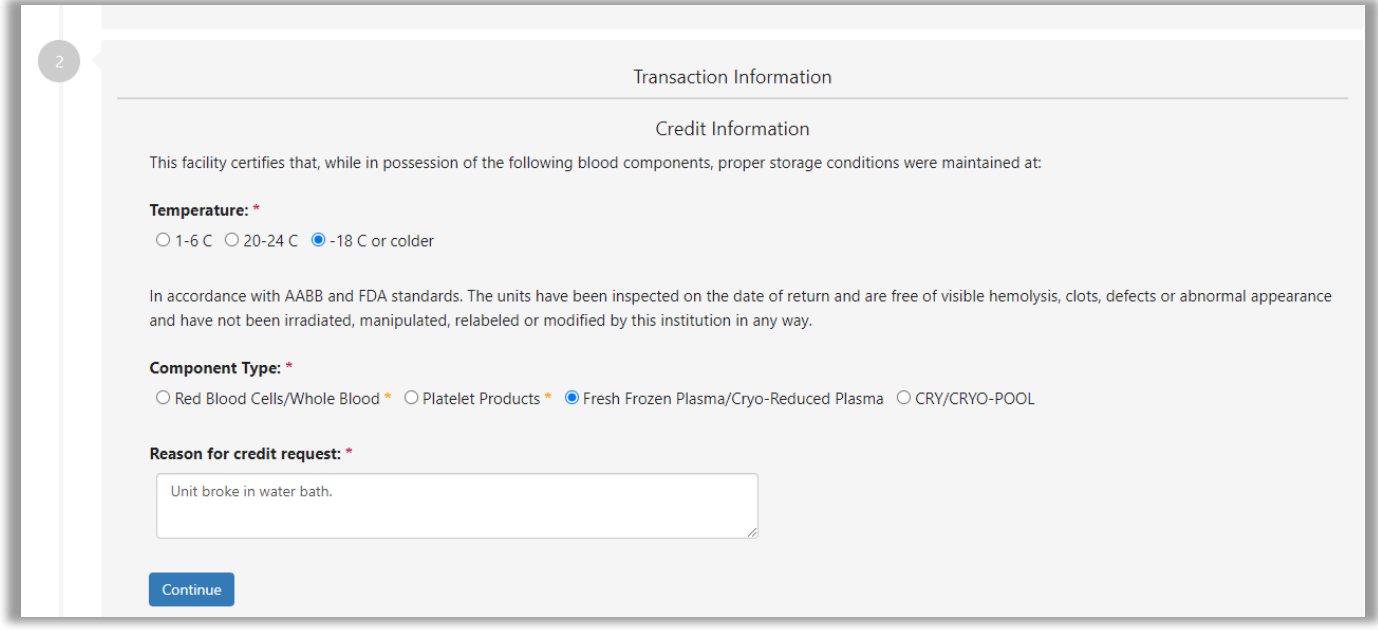

NOTE: If you are returning whole blood, red blood cells, or platelet products, you will need to return the products to Carter BloodCare to be eligible for credit. The system will display a reminder message if one of these products is selected.

Enter the unit information and any final comments. Then press "Submit" when finished to go to the summary page.

 $\sim$ 

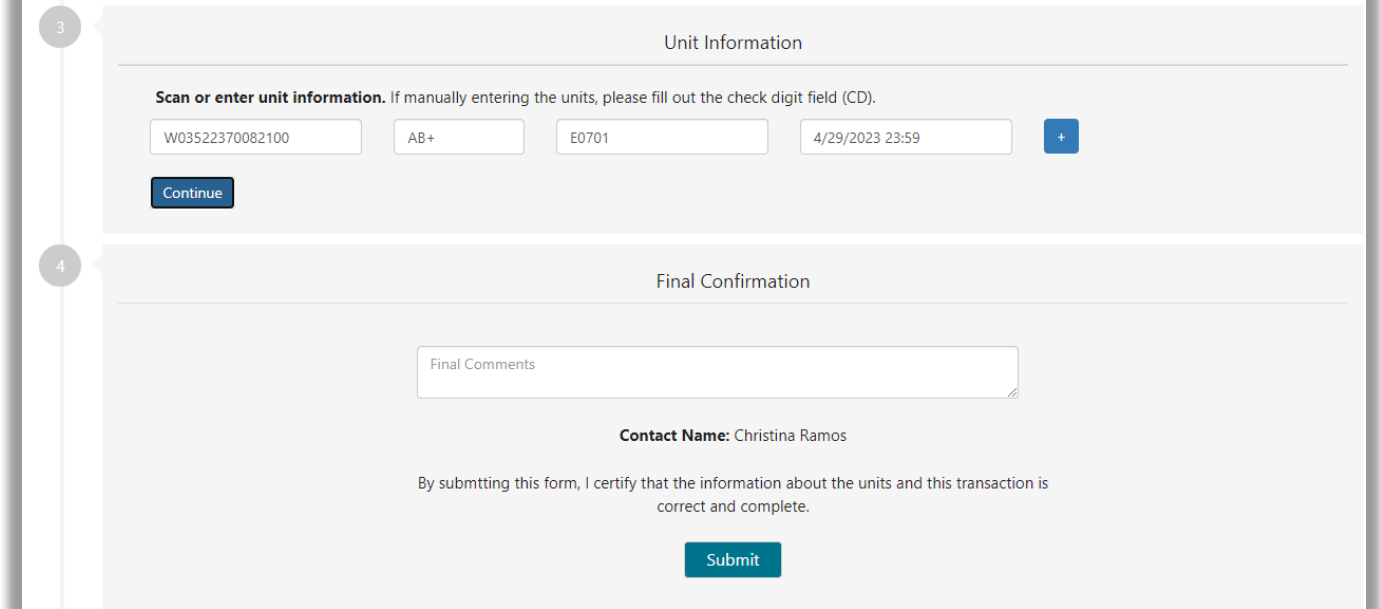

Click "Print Request Now" and provide the form to the courier during pickup.

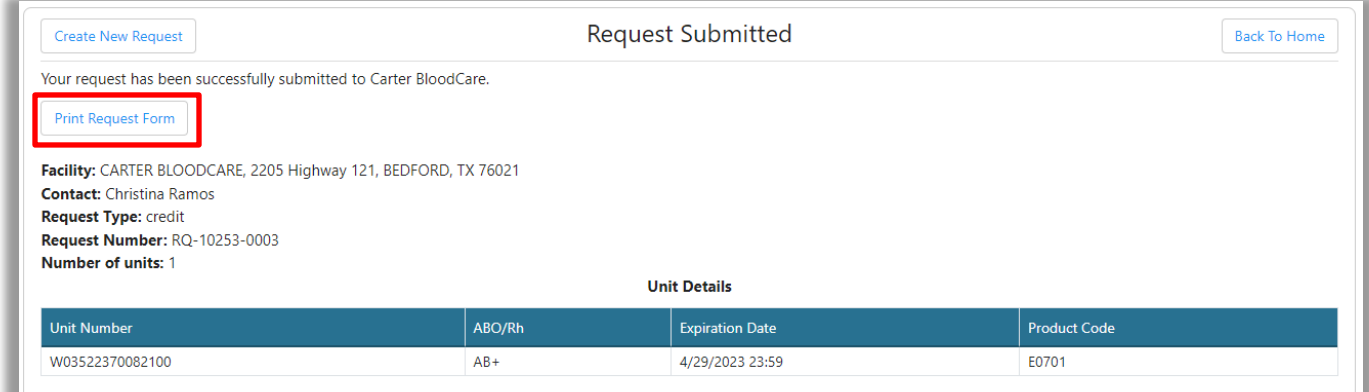

NOTE: If edits are needed, please call and speak with a Distribution/Hospital Services representative.

The credit request is now complete.

٠

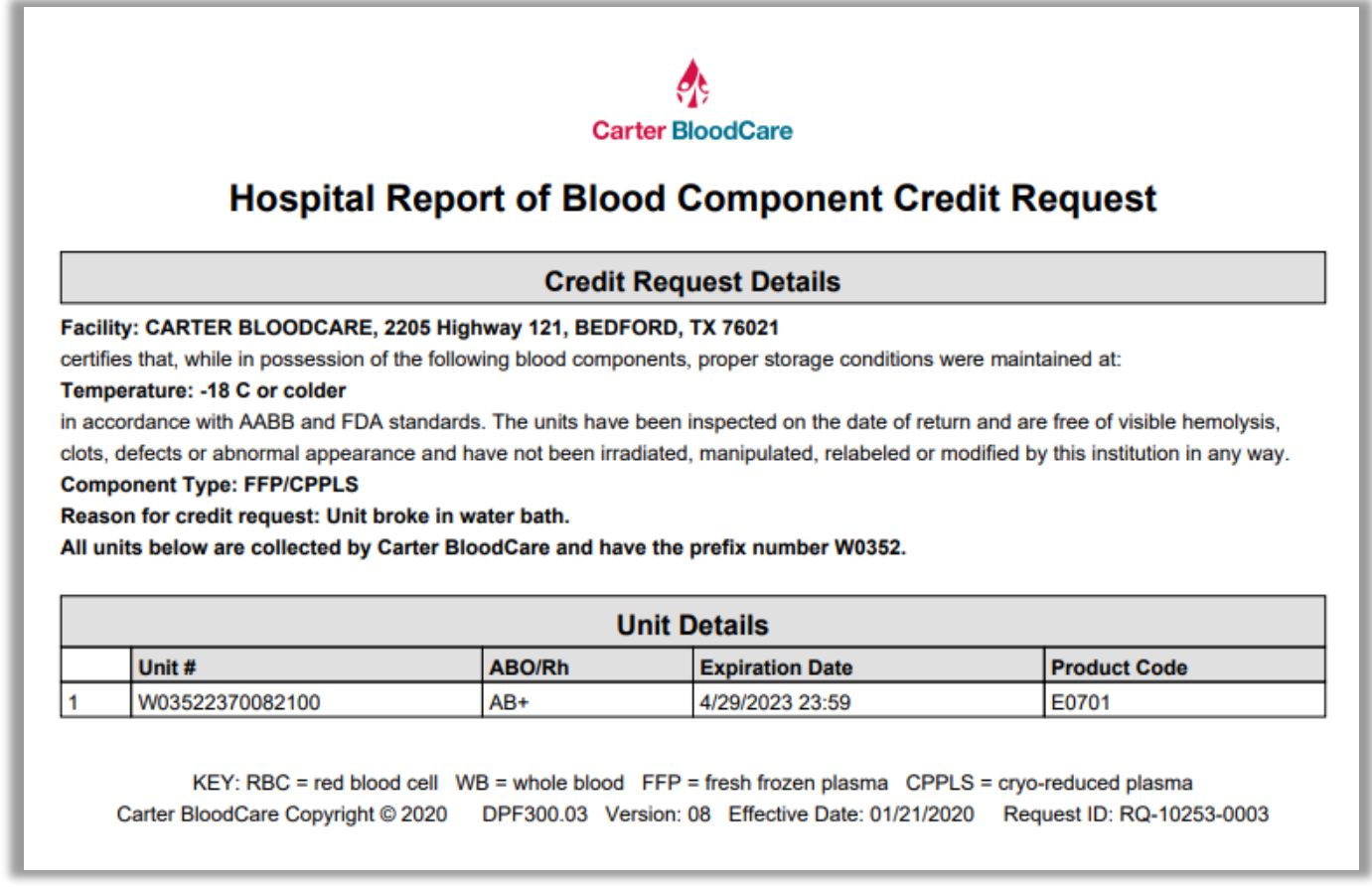

#### **Specimen Rejection Report**

Navigate to the "Lab Service Order History" tab on the left side of the homepage.

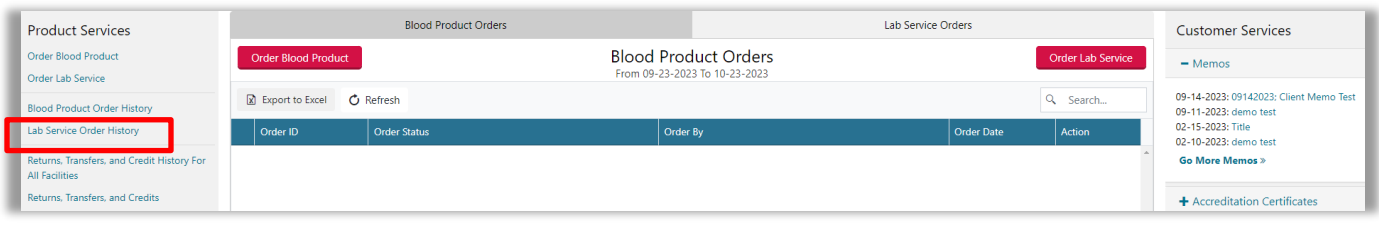

### In the "Action" drop down menu, select "Specimen Rejection Report".

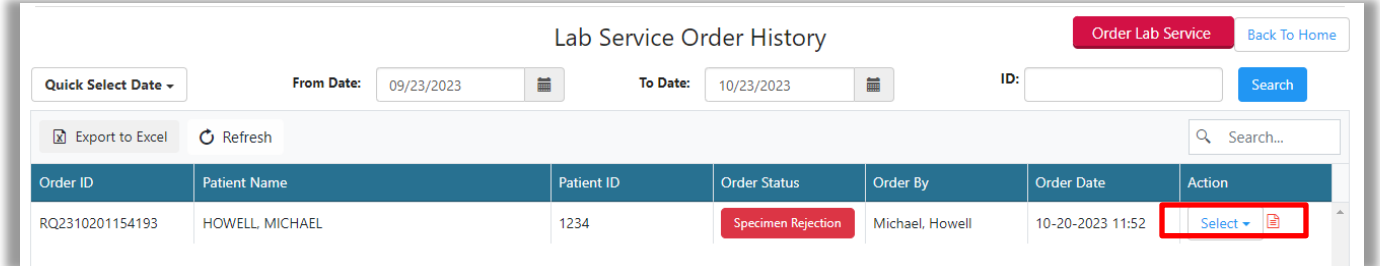

### A pdf of the report will open in a new tab for printing and viewing.

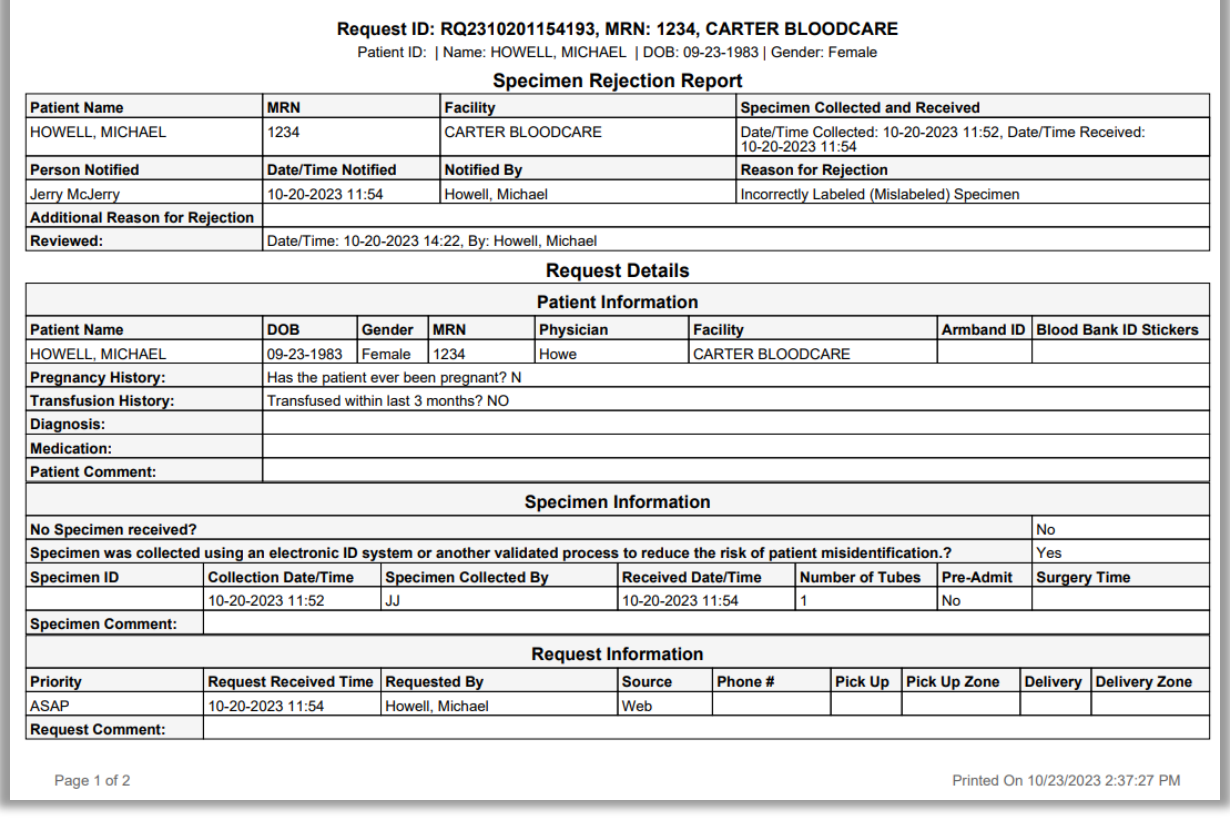

# **Client Memo Notification**

All active iWeBB users will now receive an email notification when a new client memo becomes available. To view the memo, click the attached pdf document.

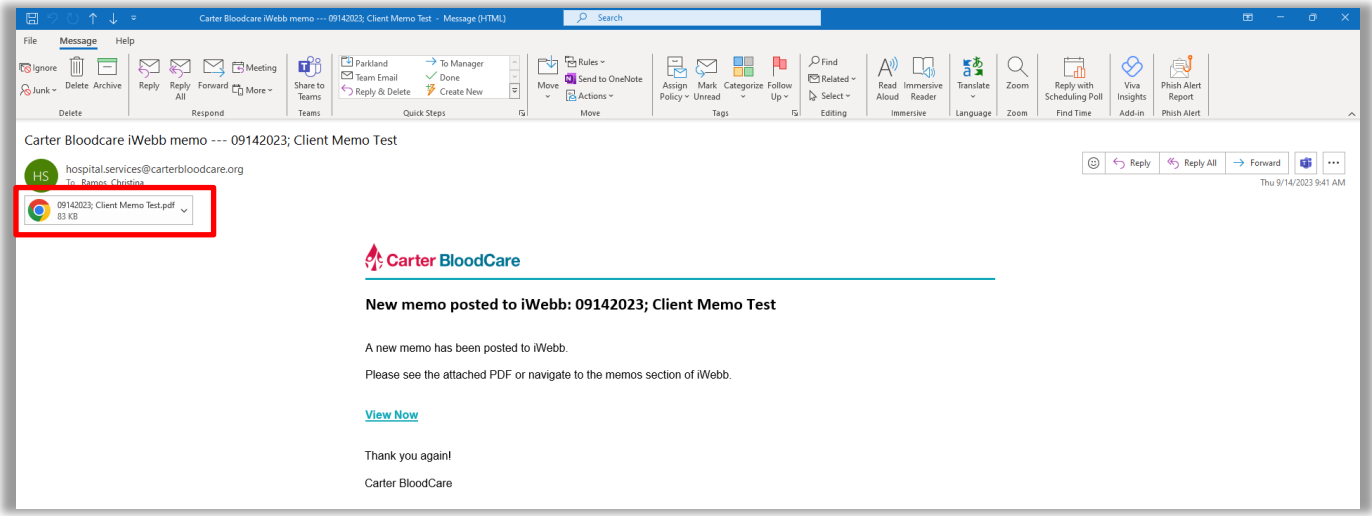

As a reminder, all of the historical client memos are available on iWeBB. To view, navigate to the "Memos" tab on the right side of the iWeBB homepage.

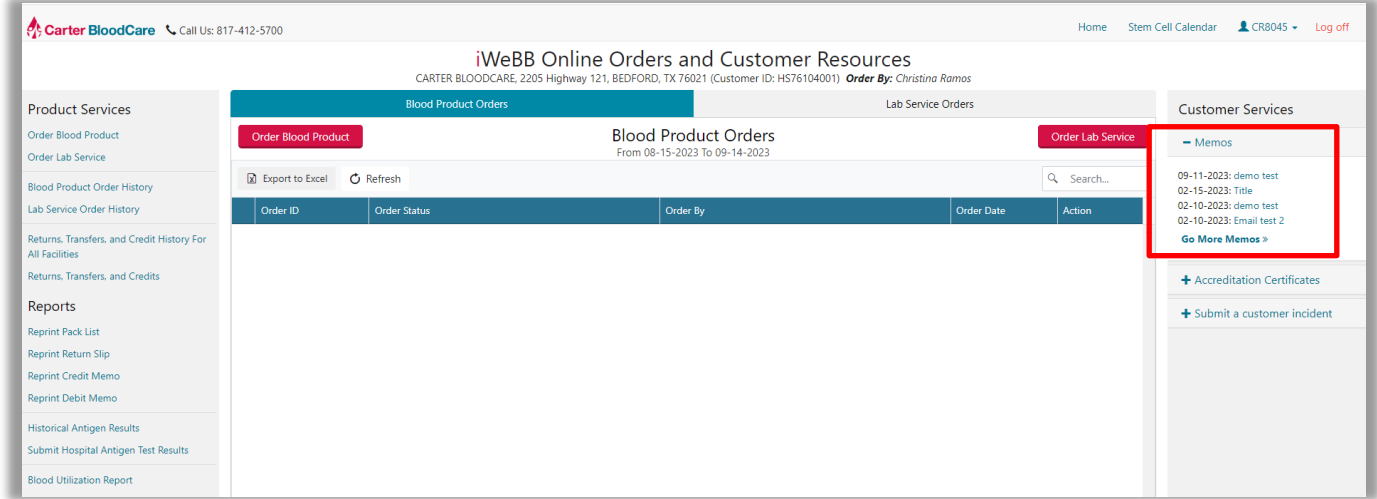

NOTE: You can expand this section by clicking the "+" sign or the word "Memos".

Click on "Go More Memos >>" to view the complete list.

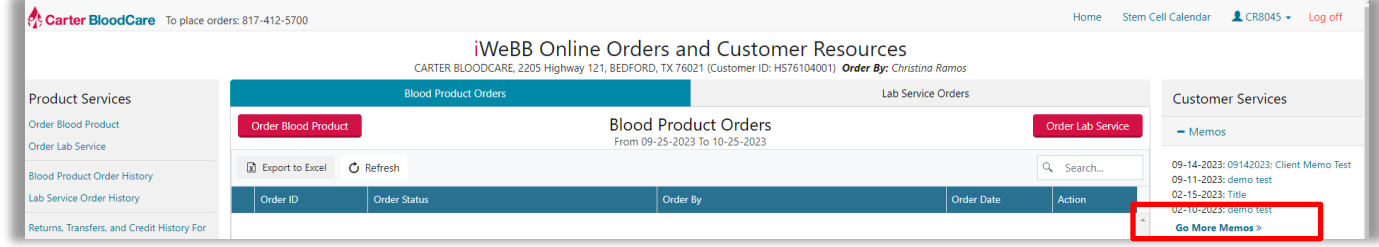

Select the memo you want to view by clicking the memo's title.

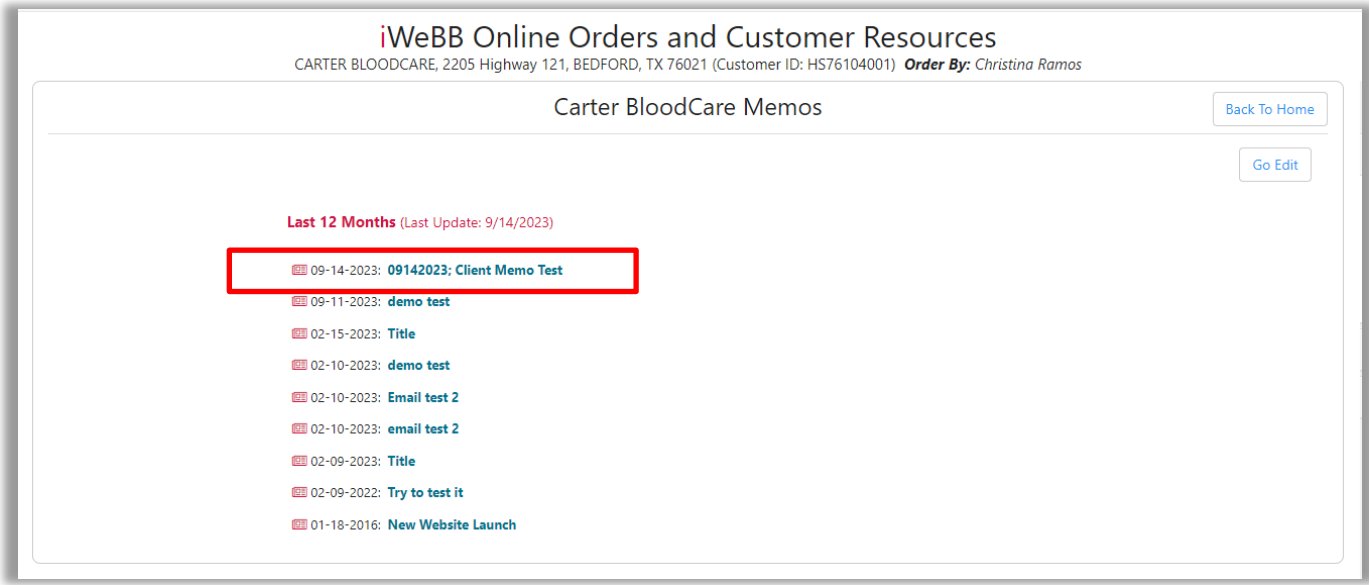

A pdf of the memo is now viewable to the user.

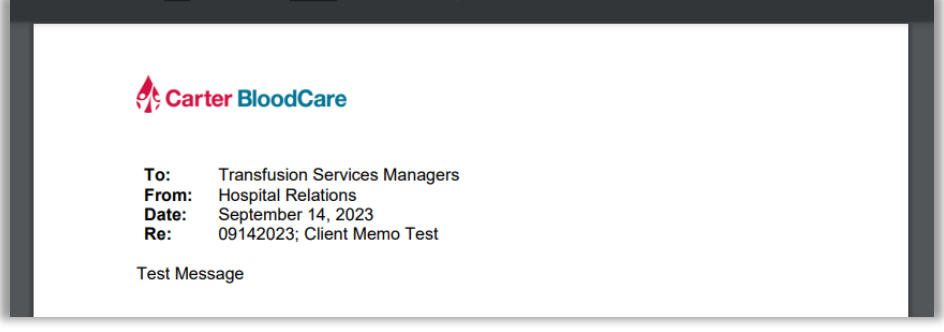